# LynTec XPC

**Instruction Bulletin** 

## Xtend Power Controller

Retain for future use.

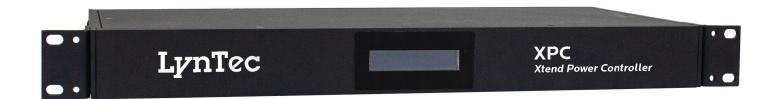

#### **DISCLAIMER**

LynTec shall under no circumstances be held responsible for any loss, damage or injury resulting from the use of the XPC in a manner inconsistent with any of the procedures outlined in this document.

The user is responsible for determining whether this product is appropriate for the intended application.

LynTec is not responsible for any indirect, secondary or ancillary loss or damage, including personal injury, loss of or damage to property or loss of income resulting from the operation or failure of this unit.

| Contents                                              |    |
|-------------------------------------------------------|----|
| Disclaimer                                            |    |
| Chapter 1Introduction                                 |    |
| OVERVIEW                                              | 5  |
| CONTENTS                                              | 5  |
| Hardware Components                                   | 5  |
| Software Features                                     | 6  |
| Front & Back Panel Overview                           | 7  |
| Chapter TwoSafety Precautions                         | 8  |
| Chapter ThreeQuick Start Guide                        | 10 |
| Introduction                                          | 10 |
| Chapter 4Wiring                                       | 11 |
| Emergency Shutdown Wiring:                            | 11 |
| Switch Wiring Instructions                            | 12 |
| LynTec SS-2 Switch Set                                | 12 |
| SS-2PL and SS-2LRP Locking Switch Sets                | 13 |
| Initial Power up procedure                            | 14 |
| Chapter 5Control Setup (Web Page)                     | 15 |
| OVERVIEW                                              | 15 |
| Status                                                | 15 |
| Control                                               | 15 |
| Setup                                                 | 15 |
| Support                                               | 15 |
| Event Log                                             | 15 |
| Setup                                                 | 16 |
| Setup Home                                            | 16 |
| Network setup                                         | 17 |
| Networking Multiple XRS and XRM Units                 | 20 |
| Panel Setup                                           | 21 |
| Circuit setup                                         | 21 |
| Zone setup                                            | 22 |
| Global Preferences                                    | 26 |
| Setup                                                 | 26 |
| Labeling                                              | 26 |
| Global Control Preferences                            | 26 |
| Selecting Circuits for Emergency Shutdown or Brownout | 27 |
| Voltage Thresholds                                    | 27 |
| Schedule Setup                                        |    |
| Assigning Schedules to Zones                          |    |
| Contact Closure Setup                                 |    |
| Assigning Contact Closures to Zones                   |    |

#### **XPC Table of Contents**

| Individual Momentary Contact ON and OFF Pushbuttons | 30 |
|-----------------------------------------------------|----|
| Email Alert Setup                                   | 31 |
| Chapter Six: Operating your XPC                     | 32 |
| Using the built-in web page                         | 32 |
| Using a secondary controller                        | 32 |
| Appendix ATelnet and TCP/IP Protocols               | 33 |
| Telnet Protocol                                     | 33 |
| Addressing Scheme                                   | 33 |
| Circuit Related Commands                            | 33 |
| Zone Related Commands                               | 35 |
| Event Related Commands                              | 36 |
| Checksum                                            | 38 |
| TCP/IP Protocol                                     | 38 |
| Circuit Control = B                                 | 38 |
| Zone Control = Z                                    | 38 |
| Events Control = E                                  | 39 |
| Appendix BTroubleshooting                           | 40 |
| Troubleshooting the XPC                             | 40 |

#### **Chapter 1--Introduction**

#### **OVERVIEW**

This bulletin explains how to install and operate the LynTec XPC rack-mount controller. This product is a controller only and does not contain circuits. Control signals originate externally from commands received via the communications network or from dry contact inputs. Acceptable communications protocols include HTTP, sACN, DMX-512 and Telnet.

#### **CONTENTS**

#### **Hardware Components**

Each XPC comes standard with the following hardware components installed:

- Ethernet input
- DMX In & Thru inputs
- Emergency override input
- Four contact closure inputs
- Two outbound circuit outputs
- 24V power supply

139-0647-01.5 **5** 

#### **Software Features**

Each XPC comes standard with the following software features:

- Built-in web server with browser interface for super-easy set up.
- Circuit level sequencing with selectable individual steprates (25ms to 999s)
- Smart phone, tablet or laptop control and monitoring built in.
- Built in scheduling program with astronomical clock and 84 schedule events.
- Can be interfaced with any control system that communicates individual circuit addresses in HTTP, Telnet, DMX, sACN or contact closure.
- Circuit selectable load-shedding feature for emergency shutoff

#### Front & Back Panel Overview

Figure 1-1 shows the XPC front panel. A brief description of each part follows in Table 1-1.

Figure 1-1: XPC Front Panel

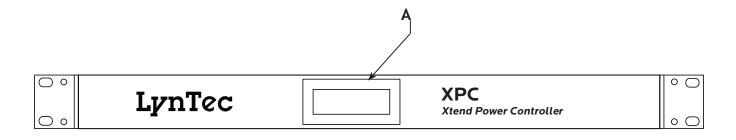

Figure 1-2: XPC Rear Panel

Figure 1-2 shows the XPC back panel. A brief description of each part follows in Table 1-2.

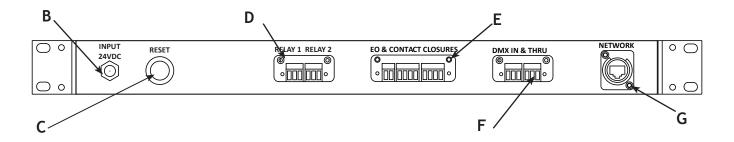

Table 1-2: Parts of the XPC Front & Back Panel

| Component                                      | Description                                                                                                    |  |
|------------------------------------------------|----------------------------------------------------------------------------------------------------|--|
| A. LCD Screen                                  | Screen shows the IP address                                                                                                    |  |
| B. Power Input                                 | Inputs 24VDC                                                                                                    |  |
| C. Reset Button                                | Resets the controller.                                                                                                    |  |
| D. Outbound relays                             | Outbound relays 1 and 2 rated at 1 Amp at 50V                                                                                                    |  |
| E. Emergency Override & Contact closure Inputs | One set of contacts for emergency override and four contact closure inputs.                                                                               |  |
| F. DMX Input and Thru                          | Allows the panel to be directed by a secondary DMX controller. When DMX is enabled, the control page is disabled.                                         |  |
| G. Ethernet Port                               | Connects the panel to a computer or network for initial setup or long-term operation using the built-in web interface. Port also provides sACN connection |  |

139-0647-01.7 **7** 

#### **Chapter Two--Safety Precautions**

This chapter contains important safety precautions that must be followed before attempting to install, service, or maintain electrical equipment. Carefully read and follow the safety precautions below.

READ AND FOLLOW ALL SAFETY INSTRUCTIONS

#### IMPORTANT SAFEGUARDS

When using electrical equipment, basic safety precautions should always be followed including the following:

#### READ AND FOLLOW ALL SAFETY INSTRUCTIONS.

- There are no user servicable parts inside the XPC. Do not attempt to service yourself.
- Do not expose the XPC to moisture.
- Do not use outdoors the enclosure is not rated for outdoor use
- Do not mount near gas or electric heaters.
- Do not feed after midnight.
- Equipment should be mounted in locations and at heights where it will not readily be subjected to tampering by unauthorized personnel.
- The use of accessory equipment not recommended by the manufacturer may cause an unsafe condition.
- Do not use this equipment for other than intended use.

#### SAVE THESE INSTRUCTIONS

Ce chapitre contient des consignes de sécurité importantes qui Doit être suivi avant d'essayer d'installer, de Maintenir l'équipement électrique. Lisez et suivez attentivement Les précautions de sécurité ci-dessous.

LIRE ET SUIVRE TOUTES LES INSTRUCTIONS DE SÉCURITÉ

#### **GARANTIES IMPORTANTES**

Lors de l'utilisation d'équipements électriques, des précautions de sécurité de base Devrait toujours être suivie, y compris les suivantes:

#### LISEZ ET SUIVEZ TOUTES LES INSTRUCTIONS DE SÉCURITÉ.

- Il n'y a pas de pièces utilisables par l'utilisateur à l'intérieur du XPC. Ne pas Tentez de vous entretenir.
- Ne pas exposer le XPC à l'humidité.
- Ne pas utiliser à l'extérieur l'enceinte n'est pas évaluée pour l'extérieur utilisation
- Ne montez pas près de gaz ou de radiateurs électriques.
- Ne pas nourrir après minuit.
- L'équipement doit être monté dans des endroits et à des hauteurs Où il ne sera pas facilement soumis à une altération par Personnel non autorisé.
- L'utilisation d'accessoires non recommandés par les Le fabricant peut causer un état dangereux.
- N'utilisez pas cet équipement pour une utilisation autre que prévue

#### CONSERVEZ CES INSTRUCTIONS

139-0647-01.9 **9** 

#### **Chapter Three--Quick Start Guide**

#### **INTRODUCTION**

This chapter is a quick reference listing the steps necessary to install the XPC system. The steps in this chapter are provided as an installation checklist. For complete installation instructions, refer the chapter listed.

| Steps                                                                                                    | Reference                                 |
|----------------------------------------------------------------------------------------------------|-------------------------------------------|
| 1. Connect power to the 24VDC input                                                                                   | Chapter 1Back Panel Overview              |
| 2. Connect the controller to a computer or network for panel setup.                                                   | Chapter 4Wiring                           |
| 3. Access the web page by entering the displayed IP address or NetBIOS name into web browser on a connected computer. | Chapter 5Control Setup                    |
| 4. Complete the setup.                                                                                                | Chapter 5Control Setup                    |
| 5. Connect the controller to a secondary controller or add contact closures if necessary.                             | Chapter 4Wiring<br>Chapter 5Control Setup |
| 7. If your XPC system does not operate as expected, verify that everything is installed and programmed correctly.     | Appendix BTroubleshooting                 |

139-0647-01.10

#### Chapter 4--Wiring

#### **Emergency Shutdown Wiring:**

To connect your fire alarm or emergency management system to the XPC, follow these steps.

- 1. From the fire alarm unit or latching Emergency Shutoff switch, wire the contacts to the first pair of inputs on the rear panel. Default is normally-open, but this can be changed to normally-closed or monitored-loop in setup (see Ch. 5)
- 2. When the contacts change state, all circuits that have been selected for E. Shutoff will cycle to OFF.
- 3. When the contacts change state all circuits that were ON when E. Shutoff was activated will return to the ON state if "Enable Recovery" is selected (Ch. 5).

See Chapter 5 to configure the software for emergency shutdown.

Figure 4-1: Emergency shutdown wiring

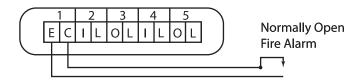

Emergency & CC Inputs

139-0647-01.11 11

#### **Switch Wiring Instructions**

The I/O ports on your XPC controller allow for a variety of switch options.

#### LynTec SS-2 Switch Set

Using a standard LynTec SS-2 Switch Set with illuminated ON switch. See Figure 4-2

- 1. Wire the ON switch to Digital I/O port 2 on the rear panel as follows:
  - Connect the 24VDC Common to the C pin of the ON switch. Jumper the C pin of the ON switch to the + pin.
  - ii. Connect the Input terminal (arrow pointing towards header) to the NO pin of the ON switch.
  - iii. Connect the Output terminal (arrow pointing away from header) to the pin of the ON switch.
- 2. Wire the OFF switch to Digital I/O port 3 on the rear panel as follows:
  - i. Connect the 24VDC Common terminal to the C pin of the OFF switch.
  - ii. Connect the Input terminal to the NO pin of the OFF switch

Repeat on ports 4 &5 for the second zone

Figure 4-2 Lyntec SS-2 Wiring Diagram

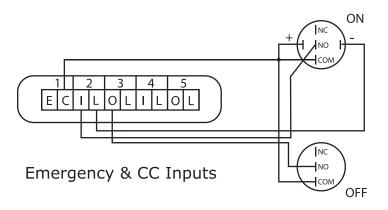

To configure the Digital I/O port and link it to a zone see Chapter 5.

**13**9-0647-01.12

### SS-2PL and SS-2LRP Locking Switch Sets

Using a standard LynTec SS-2PL or SS-2 LRP Switch Set with illuminated ON switch. See Figure 4-3

- 1. Wire the ON switch to Digital I/O port 2 on the lrear panel as follows:
  - i. Connect the 24VDC Common to the + pin of the ON switch.
  - ii. Connect the + pin on the on switch to the 1 pin on the lock.
  - iii. Connect the Input terminal (arrow pointing towards header) to the NO pin of the ON switch.
  - iv. Connect the Output terminal (arrow pointing away from header) to the pin of the ON switch.
  - v. Connect the C pin on the ON switch to the 3 pin on the lock.
- 2. Wire the OFF switch to Digital I/O port 3 on the rear panel as follows:
  - iii. Connect the 3 pin on the lock to the C pin on the OFF switch.
  - iv. Connect the Input terminal to the NO pin of the OFF switch

Figure 4-3

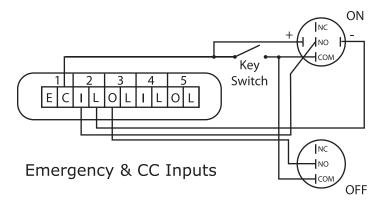

To configure the Digital I/O port and link it to a zone see Chapter 5.

139-0647-01.13 13

## INITIAL POWER UP PROCEDURE

Connect a computer with an Ethernet port and installed web browser program to the XPC Network connector using the provided crossover cable. Then enter the IP address displayed on the front panel.

#### Chapter 5--Control Setup (Web Page)

**OVERVIEW** There are 5 main tabs on your XPC web page. This page

will give you a quick overview of the pages and their

functions.

**STATUS**The status page allows you to view the current status of the

circuits and zones. Zones and individual circuits cannot be

manipulated from this page.

CONTROL This page allows the user to manipulate individual

circuits as well as circuit zones. "All ON/OFF" and "Hurry-Off" commands can also be triggered from this

page.

**SETUP** The setup section allows you to setup and use the

XPC controller. From this section you can manipulate the network settings, assign circuits to zones, create sequences, activate emergency management features,

create schedules and assign contact closures.

**SUPPORT** This page provides contact information for LynTec.

**EVENT LOG** This page provides a log of events.

139-0647-01.15 **15** 

#### Setup

#### **SETUP HOME**

This section will guide you through the process of setting up yur XPC Controller. First enter the IP address or NetBios name into your web browser. When the XPC screen pulls up. Select "Setup" and "SetupHome" Tabs.

Figure 5-1--Setup Home

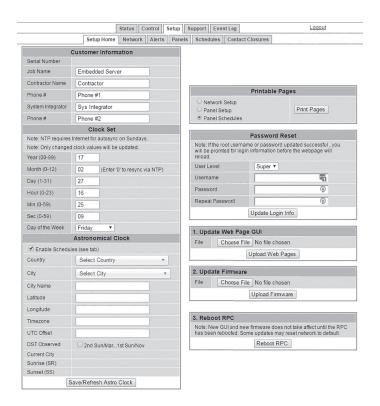

To set the username and password for your panel, click the Setup tab. The Setup Home tab should be displayed. The default username displayed is "admin" and the password fields is "pw". Enter the desired username in the first field, password (without spaces or symbols) in the second and then retype the password again in the third field. When ready, click the Update Login Info button to save the changes to the controller's memory. Note: Password can be any 2-8 character string.

Contact information for service can also be entered on this page. Under the Serial Number field, enter the name and phone number of the installing contractor (Electrician) and the system integrator (A/V Technician) for future reference. Save this information by clicking the Update Information button below the Clock Set portion of the window.

Basic date and time information will be displayed in the Clock Set fields. Verify that the year, month and day are correct. Set the hour to the appropriate time for your time zone and verify that the minute displayed is correct. Save this information by clicking the Update Information button below the Clock Set portion of the window.

Click the radio buttons for any pages to be printed out under the Printable Pages header. To print the Network Setup, Panel Setup or Panel Schedules pages at any time, ensure the desired buttons have been selected and then click the Print Pages button to the right. Please print a copy for your records after setup is complete.

#### Network setup

Figure 5-2--Network Configuration

Figure 5-2 shows the network configuration portion of the Network setup.

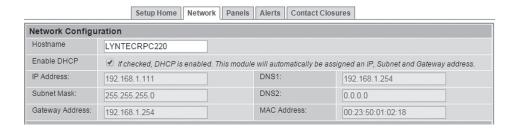

This screen shows the current network values. If DHCP is enabled then the fields will be greyed out. It is recommended that the user consult with the network administrator before changing these values.

The IP, Subnet and Gateway addresses are only used in the following situations:

- · When DHCP is disabled
- When DHCP is enabled, but there is no DHCP server available on the network
- When the XPC provides DHCP addresses

If DHCP is enabled and available on the network, all these values will be obtained from the DHCP server.

If DHCP is disabled and a static address is used, save changes and then press "Reset RPC" or the reset button on the controller to apply changes.

139-0647-01.17 **17** 

Figure 5-3: Interface options

| Parameters   |                                |                                                                |              |    |     |
|--------------|--------------------------------|----------------------------------------------------------------|--------------|----|-----|
| Port Type    | O RS232                        | Baud Rate: 115200 ▼                                            |              |    |     |
|              |                                | OFF threshold: 63 (0-255) or 24 % (valid range: 0 to 190)      |              |    |     |
|              |                                | ON threshold: 191 (0-255) or 74 % (valid range: 64 to 255)     |              |    |     |
|              | O DMX512                       | (valid range: 1 to 512)                                        | No<br>Action | ON | OFF |
|              |                                | Ø Set 1: 1st Address      1                                    | •            | 0  | 0   |
|              |                                | Set 2: 1st Address 1                                           | •            | 0  | 0   |
|              |                                | Set 3: 1st Address 1                                           | •            | 0  | 0   |
|              |                                | Set 4: 1st Address 1                                           | •            | 0  | 0   |
|              |                                | RDM (E1.20) Remote Device Management                           |              |    |     |
|              | <ul><li>sACN (E1.31)</li></ul> | (valid range: 1 to 63999) (1 to 512)                           | No<br>Action | ON | OFF |
|              |                                | Universe 1: 1 (default) 1st Address: 97 Loss of Signal Options | •            | 0  | 0   |
|              |                                | Universe 2:2 1st Address: 481                                  | •            | 0  | 0   |
|              |                                | Universe 3: 1 1st Address: 1                                   | •            | 0  | 0   |
|              |                                | Universe 4: 1 1st Address: 255                                 | •            | 0  | 0   |
|              |                                | RDMnet (E1.33) Remote Device Management                        |              |    |     |
| Save Changes |                                |                                                                |              |    |     |
|              | Save                           |                                                                |              |    |     |
| Reboot RPC   | Reboot RPC                     |                                                                |              |    |     |
|              | Repool RPC                     |                                                                |              |    |     |

#### **Port Type**

The port type section is used to select the preferred communication protocol. The controller defaults to Ethernet (TCP/IP) for setup but can be controlled in conjunction with sACN or DMX-512 protocols.

139-0647-01.18

**DMX** 

For DMX operation use the following steps:

The XPC allows up to four different sets of DMX starting addresses within a single universe.

In the first set, enter the first circuit address. All circuits need to be assigned addresses manually. Do this by clicking on each circuit in the order you would like them to be addressed. If you need to skip an address or group of addresses, simply create a new zone and enter the desired starting address. If you would like the XPC to automatically assign circuits to consecutive addresses. you may change that in the

Streaming ACN E1.31

For sACN operation use the following steps:

The XPC allows up to four different universes with sACN operation.

First, assign a number to the universe.

In the first set, enter the first individual circuit address. All circuits need to be assigned addresses manually. Do this by clicking on each circuit in the order you would like them to be addressed. If you need to skip an address or group of addresses, simply create a new zone and enter the desired starting address. If you would like the XPC to automatically assign circuits to consecutive addresses, you may change that in the "Panels" tab.

Please note that selecting sACN/DMX control for a circuit or zone, will disable web browser or contact closure control for that circuit/zone. Although, circuit/zone status may still be monitored by web browser or smartphone.

DMX and sACN are exclusive and cannot be used on the same controller at the same time. Either can be used to control circuits in zones while other zones are controlled by IP commands or contact closures.

139-0647-01.19 **19** 

## NETWORKING MULTIPLE XRS AND XRM UNITS

Up to 9 XRS and XRM units may be networked together to allow for zoning and sequencing across all units. To connect XPCs together use the following steps:

- 1. Connect all Xtend units to the network on the same subnet.
- 2. The XPC will be the "master" unit.
- 3. In the web interface click the "Setup" tab and then the "Network" tab.
- 4. Under "Master/Remotes IP Configuration" enter the IP address for each remote unit.

Figure 5-3.1: Master/Remotes IP Configuration

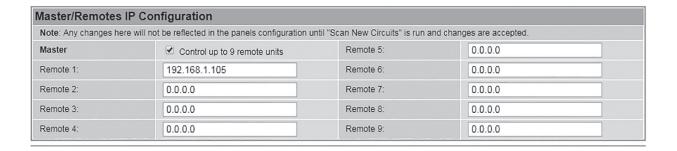

#### **Panel Setup**

This section explains how to setup your XPC for remote operation.

#### **CIRCUIT SETUP**

To add remote Xtend modules to the interface, follow these steps:

- 1. Under Setup, go to the Panels tab.
- 2. Click the "Scan Circuits" button.

Figure 5-4

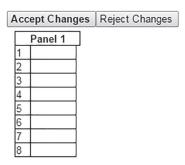

- 3. If panel configurations are correct, click "Accept Changes"
- 4. Assign names to the circuits. (Figure 5-5)

Figure 5-5

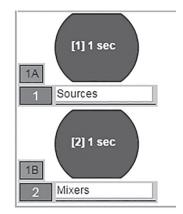

139-0647-01.21

#### **ZONE SETUP**

Circuits can be controlled individually or arranged into zones. Circuits in zones can be toggled at 25 ms intervals (Grouped Operation), at variable intervals (Sequenced Operation), or via DMX or sACN.

To setup a Zone follow these steps:

1. Choose which zone you would like to edit. (Figure 5-6)

Figure 5-6

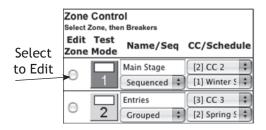

- 2. Name the Zone. (Figure 5-7)
- 3. Choose Grouped, Sequenced, DMX or sACN operation. Note: DMX and sACN may not be used within the same XPC (Figure 5-7)

Figure 5-7

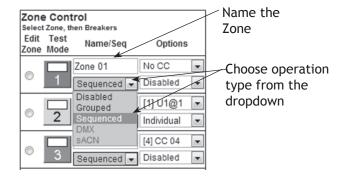

4. If using DMX or sACN operation, select the address set (Figure 5-8) or universe (Figure 5-9) from the

Figure 5-8

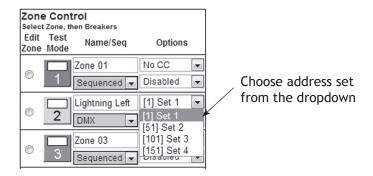

Figure 5-9

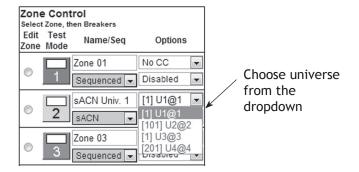

5. Select a circuit to add to the zone by clicking on the circuit you want to add. (Figure 5-10)

Figure 5-10

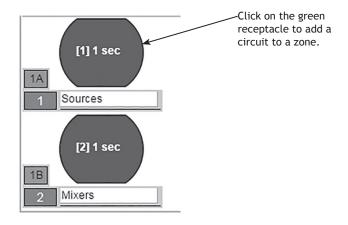

139-0647-01.23 **23** 

- 6. Select the position of the circuit in the zone. This set the order in which they turn on and off. Or in the case of DMX or sACN, the address order. (Figure 5-11). Note: DMX and sACN zones default to individual addressing. If you choose "All Available" the entire panel or panels will change to DMX or sACN.
- 7. For sequenced operation, select a delay time from the dropdown. Circuits in grouped zones toggle in 25ms intervals. (Figure 5-11) Delay time is the amount of time after a circuit changes state, before the new circuit in sequence changes state. If using one of the custom delay settings, enter the desired delay time in the custom delay setting field. (Figure 5-12)

Figure 5-11

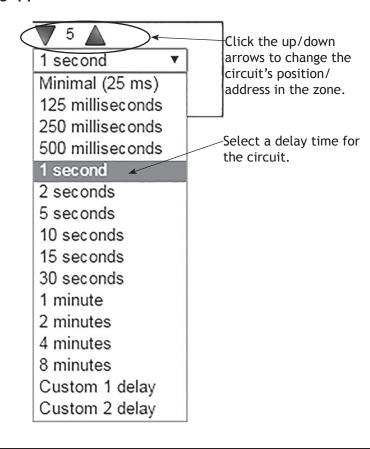

Figure 5-12

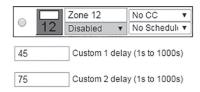

- 8. Click the "Close" button when finished to save. Or, click "Remove" to remove the circuit from the zone.
- 9. When finished adding circuits to the zone, click the "Test Mode" (Figure 5-13) button to do a blind test (circuits will not actually toggle). Please note that delay times larger than one second are reduced to one second in Test Mode for expediency.

Figure 5-13

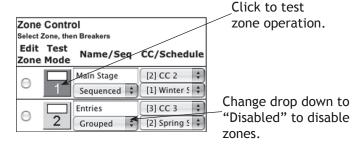

- 10. Disable zones that are not in use so they do not appear in the status and control pages (Figure 5-13).
- 11. Click "Save Changes" (Figure 5-14) to save zone information when finished.

Figure 5-14

Save Changes
Undo Changes
Scan New Circuits

139-0647-01.25 **25** 

## GLOBAL PREFERENCES SETUP

This section guides you through the setup process for the many features and preferences in your XPC system.

Labeling

In addition to labeling circuits, each unit in your XPC system can be named (up to 16 characters). (Figure 5-15) For multi-unit systems, scroll down to see additional panels/units.

Figure 5-15

Description: Sample NPAC 1

#### **Global Control Preferences**

The following features can be selected for additional system flexibility

Figure 5-16

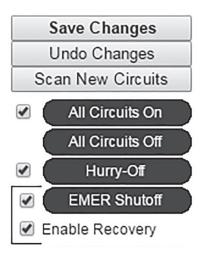

Table 5-1

| All Circuits On/Off | Turns all the circuits on or off by order of zone and sequence                                              |  |
|---------------------|----------------------------------------------------------------------------------------------------|--|
| Hurry-Off           | urns circuits off rapidly without sequencing                                                                |  |
|                     | Turns selected circuits off when external contacts or emergency management system activates (uses I/O CC#1) |  |

#### Schedule Setup

Follow these steps to set a schedule (not compatible with DMX or sACN).

- 1. Enable Schedules in Setup Home tab
- 2. Rename each schedule as desired
- 3. Assign weekday (M-F) on and off times by clicking on time and off time buttons, using pull-down menu and clicking the pick button to select.
- 4. Assign weekend (S-S) on and off times by clicking on time and off time buttons, using pull-down menu and clicking the pick button to select.
- 5. Enable each schedule by clicking the checkbox for that line.

Figure 5-17

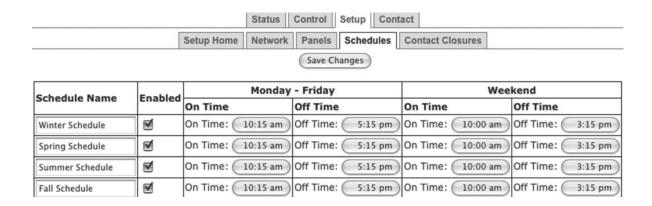

#### **Assigning Schedules to Zones**

To assign a schedule to a zone in the "Panel" screen:

- 1. Select the desired zone from the drop down box.
- 2. Save changes.

Figure 5-18

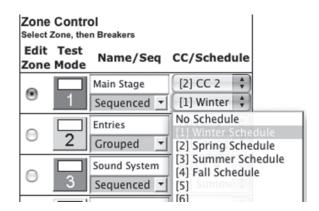

139-0647-01.27 **27** 

#### **Contact Closure Setup**

Configure the digital I/O port and link it to a zone as follows:

Note: If the Emergency Shutoff feature is selected, the first position in the Onboard field (on the Controller) is automatically assigned to that.

- 1. Rename each contact closure as desired
- 2. Select contact closure action type
- 3. Use CC Module 1 and CC Module 2 only if I/O Expander boards are installed.
- 4. Save Changes

Figure 5-19

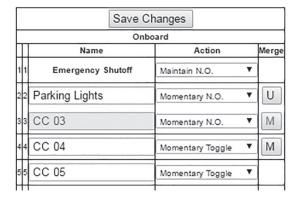

## Assigning Contact Closures to Zones

To assign a contact closure to a zone in the "Panel" screen:

1. Select the desired zone from the drop down box.

Figure 5-20

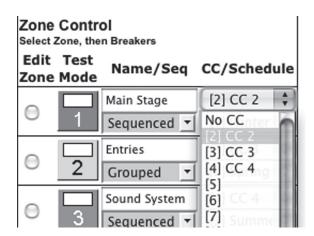

Individual Momentary Contact ON and Using a standard LynTec SS-2 Switch Set with illuminated OFF Pushbuttons

ON switch or two illuminated pushbuttons:

Configure the Digital I/O port and link it to a zone as follows:

- 1. Follow the previous instructions for naming the contact closure and setting closure type.
- 2. Click the M button at the right side of the first of the two ports used. The name box and M button in the second port should turn gray and the Action selections should default to Momentary NO. (normally open)
- 3. Ensure that both of the Action selections for both ports are set to Momentary NO.
- 4. Enter a name in the text field of the CC used that is indicative of the zone it will control.
- 5. Click the "Save Changes" button at the top of the Onboard I/O box.
- 6. Follow the previous instructions for assigning a contact closure to a zone, selecting the merged ports.
- 7. Click the Save Changes button in the upper left corner of the Panels page.

Verify proper operation of your Switch Set:

- 1. Press the ON switch. Circuits in the selected zone should immediately begin actuating.
- 2. The ON indicator should flash steadily until all of the circuits are in the on state.
- 3. When the zone has completed, the ON indicator should remain constantly lit.
- 4. Press the OFF switch. Circuits in the selected zone should immediately begin actuating.
- 5. The ON indicator should flash steadily until all of the circuits are in the off state.
- 6. When the zone has completed, the ON indicator should remain constantly dark. Note: When using two illuminate pushbuttons the OFF indicator will remain constantly lit when the zone has completed. (OFF indicator will extinguish immediately when ON is pressed again.)

139-0647-01.29 **29** 

#### **Email Alert Setup**

Follow these steps to set an email alert

- 1. Go to Setup Alerts tab
- 2. Enter email addresses.
- 3. Select alert types (tripped circuit, BO/EO/EL, On Recovery and/or Temperature
- 4. If using Temperature alerts, enter the temperature threshold.

Figure 5-21

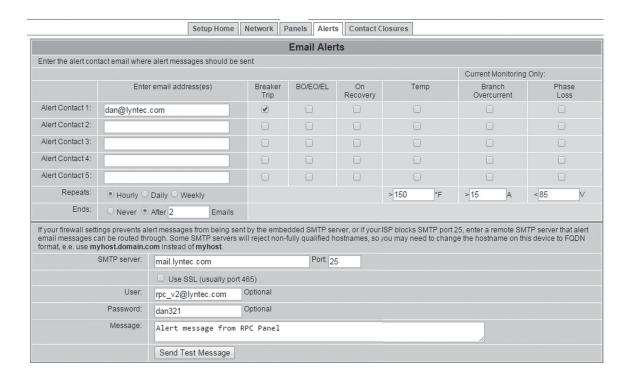

#### Chapter Six: Operating your XPC

Figure 6-1

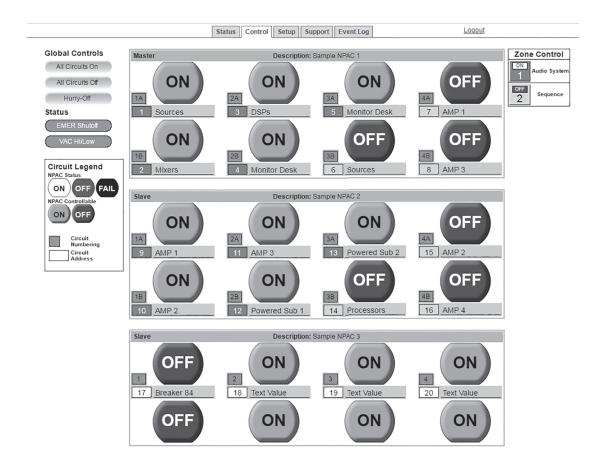

Using the built-in web page

To operate the XPC using the built in web page, select the control tab from the top of the page. Once on the CONTROL page, simply click each circuit for individual control. Or, click a zone for zone control. "All Circuits ON" and "All circuits OFF" commands can also be executed

Using a secondary controller

For DMX and sACN follow the manufacturer's instructions using the DMX addresses entered in the NETWORK page (see page 16).

TCP/IP schemes are in Appendix B (page 38).

139-0647-01.31 31

## Appendix A--Telnet and TCP/IP Protocols

**TELNET PROTOCOL** 

Note: Telnet port = 23. Send Telnet commands to XPC IP address/23 (e.g. 192.168.1.250/23)

#### **Table B-1 Command Codes**

| Command                       | Decimal | Hexidecimal |
|-------------------------------|---------|-------------|
| Start Byte                    | 176     | 0xB0        |
| Activate circuits             | 180     | 0xB4        |
| Deactivate circuits           | 181     | 0xB5        |
| Request all circuits status   | 183     | 0xB6        |
| Activate zones                | 183     | 0xB7        |
| Deactivate zones              | 184     | 0xB8        |
| Request zones status          | 185     | 0xB9        |
| Event ON                      | 186     | 0xBA        |
| Event OFF                     | 187     | 0xBB        |
| Event status                  | 188     | 0xBC        |
| Request circuits status       | 189     | 0xBD        |
| Request bus status            | 190     | 0xBE        |
| Circuit status identifier     | 200     | 0xC8        |
| Zone status identifier        | 201     | 0xC9        |
| Event status identifier       | 202     | 0xCA        |
| Emergency override identifier | 203     | 0xCB        |
| Checksum identifier           | 204     | 0xCC        |
| Checksum digits               | 205-214 | 0xCD - 0xD6 |
| Stop byte                     | 240     | 0xF0        |

#### **Addressing Scheme**

#### Circuit address:

1 byte. Numbers 1 through 168 (0x01 - 0xA8) are assigned to populated circuits in sequential order

Zone number: 1 byte (1-12)

#### **Circuit Related Commands**

#### **Activate circuits**

0xB0, 0XB4, circuit\_address\_1, ..., circuit\_address\_m, 0xF0

circuit\_address\_1, ..., circuit\_address\_m - addresses of circuits to be activated m<=168

#### **Deactivate circuits**

0xB0, 0xB5, circuit\_address\_1, ..., circuit\_address\_n, 0xF0
circuit\_address\_1, ..., circuit\_address\_n - addresses of
reakers to be deactivated n<=168</pre>

#### Activate/deactivate circuits

OxBO, OXB5, circuit\_address\_1, ..., circuit\_address\_m, OxB6, circuit\_address\_1, ..., circuit\_address\_n, OxFO circuit\_address\_1, ..., circuit\_address\_m - addresses of circuits to be activated circuit\_address\_1, ..., circuit\_ address\_n - addresses of circuits to be deactivated m+n<=168

#### Request all circuits status

0xB0, 0xB6, 0xF0

#### Request circuits status

0xB0, 0xBD, circuit \_address\_i, circuit \_address\_j, ...,
circuit \_address\_n, 0xF0

circuit\_address\_1, ..., circuit\_address\_n - addresses of circuits, status of which is requested

#### Request bus status

0xB0, 0xBE, bus, 0xF0

bus=0-7 - number of bus, status of which is requested

## Reply to activate/deactivate circuits command: status of updated circuits

0xB0, 0xC8, circuit\_address\_i, circuit\_status\_i, circuit\_address\_j, circuit\_status\_j, ..., circuit\_address\_n, circuit\_status\_n, 0xF0

circuit\_address\_i, circuit\_status\_i, circuit\_address\_j, circuit\_status\_j, ..., circuit\_address\_n, circuit\_status\_n

139-0647-01.33 3**3** 

Addresses and status of circuits updated by the command reply is generated for

#### Reply to request circuits status command:

Same format as "Request Bus Status"; contains addresses and status of the circuits specified in the request command

## Reply to request all circuits status command: status of all circuits

0xB0, 0xB6, byte\_1, ..., byte\_84, 0xF0

byte\_i: bits 7-4: status of circuit # 2i, bits 3-0: status of circuit # 2i-1, i=1-84

## Reply to request bus status command: status of all circuits of the requested bus

0xB0, 0xBE, byte\_1, ..., byte\_11, 0xF0

byte\_i format is identical to 3.9, except i=1-11

#### **Zone Related Commands**

#### Circuit status description (4 bits) (3,5 &6 panels only)

| Value  | 1   | 2  |
|--------|-----|----|
| Status | Off | On |

#### Activate zone

0xB0, 0xB7, zone\_number\_1, ..., zone\_number\_m, 0xF0
zone\_number\_1, ... zone\_number\_m - numbers of zones to
be activated m<=12</pre>

#### Deactivate zone

0xB0, 0xB8, zone\_number\_1, ..., zone\_number\_n, 0xF0
zone\_number\_1, ... zone\_number\_n - numbers of zones to
be deactivated n<=12</pre>

#### Activate/deactivate zone

0xB0, 0xB7, zone\_number\_1, ... zone\_number\_m, 0xB8, zone\_number\_1, ..., zone\_number\_n, 0xF0

zone\_number\_1, ... zone\_number\_m - numbers of zones to be activatedzone\_number\_1, ... zone\_number\_n -

34

numbers of zones to be deactivatedm+n<=12

#### Request zones status

0xB0, 0xB9, 0xF0

## Reply to activate/deactivate zone command: status of updated zones

0xB0, 0xC9, zone\_address\_i, zone\_status\_i, zone\_address\_j, zone\_status\_j, ..., zone\_address\_n, zone\_status\_n, 0xF0

zone\_address\_i, zone\_status\_i, zone\_address\_j, zone\_ status\_j, ..., zone\_address\_n, zone\_status\_n - addresses and status of zones updated by the command reply is generated for

## Reply to request zone status command: status of all 12 zones

0x40, 0xB9, byte\_1, byte\_2, byte\_3, 0x80

byte\_i: bits 7-6: status of zone # 4i, bits 5-4: status of zone 4i-1, bits 3-2: status of zone 4i-2, bits 1-0: status of zone 4i-3, i=1-3

#### **Event Related Commands**

#### Zone status description (2 bits)

| Value  | 1   | 2  | 3          |
|--------|-----|----|------------|
| Status | Off | On | Sequencing |

#### **Event ON**

0xB0, 0xBA, event\_number\_1, ..., event\_number\_m, 0xF0 event\_number\_1, ... event \_number\_m - numbers of events to be turned on

m<=2

#### **Event OFF**

0xB0, 0xBB, event\_number\_1, ..., event\_number\_n, 0xF0 event\_number\_1, ... event\_number\_n - numbers of events to be turned off

n<=2

#### **Event ON/OFF**

0xB0, 0xBA, event number 1, ... event number m, 0xBB,

139-0647-01.35 35

event\_number\_1, ..., event\_number\_n, 0xF0

event\_number\_1, ... event\_number\_m - numbers of events to be activated

event\_number\_1, ... event\_number\_n - numbers of events to be deactivated

m+n < = 2

#### Request event status

0xB0, 0xBC, 0xF0

## Reply to activate/deactivate event command: status of updated events

0xB0, 0xCA, event\_address\_i, event\_status\_i, < event\_ address\_j, event\_status\_j>, 0xF0

event\_address\_i, event\_status\_i, < event\_address\_j, event\_status\_j>- addresses and status of events updated by the command reply is generated for

## Reply to request event status command: status of all 2 events

0xB0, 0xBC, status byte, 0xF0

status\_byte: bits 3-2: status of event #2, bits 1-0: status of event #1

#### Event status description (1 bit)

| Value  | 1   | 2  | 3          |
|--------|-----|----|------------|
| Status | Off | On | Processing |

#### Beacon request

" $AMX \r$ "

Emergency override response to circuit, zone, or event on/ off command

#### Beacon

"AMXB<-SDKClass=Utility><-Make=Lyntec><-Model=XPC><-Revision=1.1.4>\r"

Device Discovery

36

139-0647-01.36

#### Checksum

(rev changed from 1.1.3; 1.1.3 supported old protocol)

If system is in Emergency Override mode, it replies to circuit, zone or event on/off command with emergency override response

0xB0, 0xCB, 0xF0

Checksum is optional. It is calculated as a sum of all bytes of the message starting with start byte and ending with TCP/IP communications and control via a third party control system is facilitated by the use of the HTTP GET command. In the example below, GET= the XPC's IP address

Example of GET command:

GET /p2.XPC?IPB002=1

Three modes of control are:

Circuit control = "B" Zone control = "Z" Event Control = "E"

Circuit Control = B

TCP/IP PROTOCOL

Refer to LynTec XPC browser set-up for circuit numbering

GET /p2.XPC?IPB002=1

This control string will turn circuit #2 on.

GET /p2.XPC?IPB002=0

This control string will turn circuit #2 off.

Zone Control = Z

Control of up to 167 circuits (4 panel system) is possible.

Configure your zones (circuit groups) using the LynTec XPC browser set-up when connected to the LynTec XPC panel.

GET /p2.XPC?IPZ002=1

This control string will turn zone #2 on.

GET /p2.XPC?IPZ002=0

This control string will turn zone #2 off.

139-0647-01.37

37

#### Events Control = E

#### Events include:

Event 1 = "All Circuits ON"

Event 2 = "All Circuits OFF"

Event 3 = "Hurry OFF" zips all circuits off fast.

Event 4 = "EO" Emergency override (status only)

Event 5 = "Audio Timer" (NA) (status only)

Event 6 = "BO" Brown-Out (status only

Event 7 = "DMX/sACN"

Event 8 = "EL" Emergency Lighting

#### Verification Scheme:

The following GET command will return the current status of all circuits, zones and events in the XPC system.

GET /p2.XPC

The system will return the following:

The above return is displaying the status of a 20 circuit circuits system in which all are presently ON, with the exceptions of circuit #2 and circuit #5, which are OFF.

The above return is also showing the status of 12 zones, all are ON with the exception of zone #10, which is OFF.

The events return is showing that event #1 is active = "All Circuits ON"

| Status returns for Circuits:      | Status returns for Zones and Events: |
|-----------------------------------|--------------------------------------|
| 0 = OFF                           | 0 = OFF                              |
| 1 = ON                            | 1 = ON                               |
| 2 = Circuit Tripped (panels only) | 2 = Processing                       |
| 3 = Failure                       |                                      |
| 4 = Manual On (panels only)       |                                      |
| 5 = Empty                         |                                      |

### Appendix B--Troubleshooting

**TROUBLESHOOTING THE XPC**Use the following table if you need to troubleshoot the XPC controller.

Table B-1: XPC Controller Troubleshooting

| Condition                                                                             | Possible Causes                                           | Solutions                                                                   |
|---------------------------------------------------------------------------------------|-----------------------------------------------------------|-----------------------------------------------------------------------------|
| Front panel LCD<br>Dark, no activity                                                  | No power connected to input #1. Connect power to input #1 |                                                                             |
|                                                                                       | Incorrect IP address                                      | Verify IP address on front panel display                                    |
| Unable to connect to web page                                                         | Anti-Virus software on PC                                 | Disable AV software to test                                                 |
| Unable to control with switch set  Incorrect wiring  Contact closure setup incomplete |                                                           | Test continuity of wiring. Check to make sure solder connections are secure |
|                                                                                       |                                                           | Check to make sure CC setup is complete. See Ch.5 for instructions          |

139-0647-01.39

| Inputs                                      | Five (5) independently                                       |
|---------------------------------------------|--------------------------------------------------------------|
|                                             | configurable digital inputs/                                 |
| -                                           | outputs                                                      |
| Input Types                                 | Maintained N.O.                                              |
|                                             | Maintained N.C. Momentary N.O.                               |
|                                             | Momentary N.C.                                               |
|                                             | Momentary toggle                                             |
| Status Output                               | 24 Vdc (60mA maximum load for                                |
|                                             | all outputs combined)                                        |
|                                             | Indicator output on each I/O port                            |
| Communication Interface                     | RJ-45 (8P8C) Ethernet/Web                                    |
|                                             | Server                                                       |
|                                             | DMX in/thru 3-wire                                           |
| Circuit circuit delay                       | 0.025 sec to 999 sec (selectable)                            |
| Environmental Standards                     | Operating Temperature: -5°C to                               |
|                                             | +60°C (internal emperature)<br>Storage Temperature: -20°C to |
|                                             | 85°C                                                         |
|                                             | Operating Humidity: 5% to 95%                                |
| Time Clock                                  | Operation during absence of                                  |
|                                             | power = >2 years                                             |
| Memory Retention                            | Program: > 20 years                                          |
| Standards                                   | Pending                                                      |
| ESD Immunity                                | IEC 1000, Level 4                                            |
| RF Susceptibility                           | IEC 1000, Level 3                                            |
| Electrical Fast Transient                   | IEC 1000, Level 3                                            |
| Susceptibility                              |                                                              |
| Electrical Surge Suceptibility              | IEC 1000, Level 4                                            |
| power line                                  |                                                              |
| Electrical Surge Suceptibility<br>data line | IEC 1000, Level 3                                            |
| FCCPart 15, Class A                         |                                                              |
| ETL Tested to: Pending                      |                                                              |